# Link Contact Management / Bespoke Software

# with Master Link

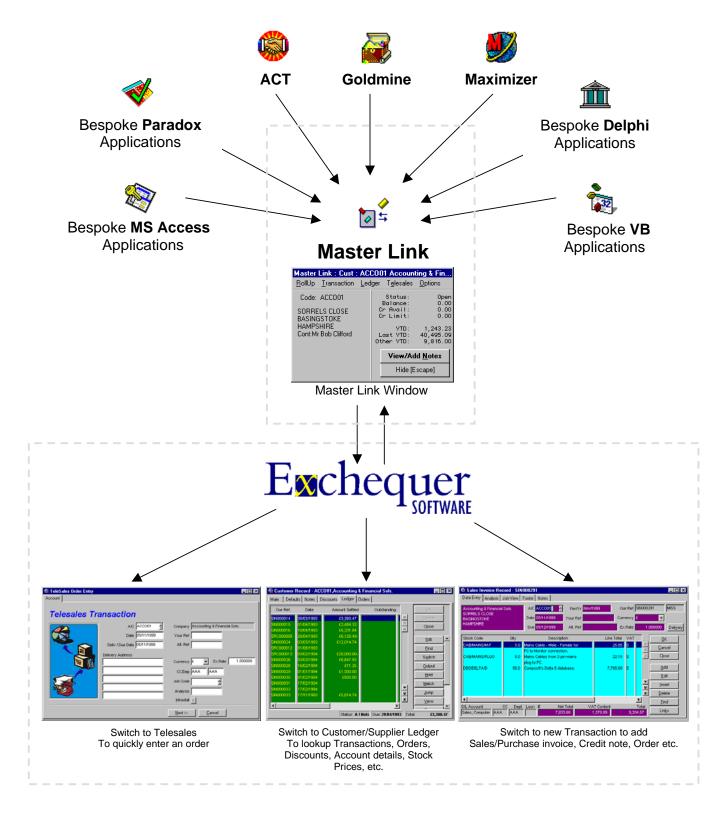

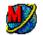

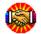

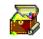

## **Contact Management.**

Maximzer ACT Goldmine

#### Why use contact management software to "enhance" Exchequer Enterprise?

- Incoming call identification. Contact software such as ACT can identify an incoming phone call and automatically display the customer/supplier details based on the incoming phone number. Master Link then allows the user to switch to the customer/supplier account in Enterprise or take orders very quickly and efficiently using only a few key stokes.
- 2 Manage Company/Contact relationships
- 3 Define an unlimited number of user fields for each contact allows bespoke storage and retrieval
- 4 Track comprehensive contact histories
- 5 Fast entry by post code
- 6 Unlimited notes
- 7 Manage your schedule, for meetings appointments, highlighting conflicting resources and appointments phone calls etc.
- 8 Advanced Scheduling of Telesales calls
- 9 Forecast sales figures
- 10 Know what was said by whom in you organisation
- 11 Managers overview with delegation and RSVP reporting when completed
- 12 Link e-mails, fax's and documents to contact records
- 13 Synchronise Contact information with remotes sites, notebook and handheld computers

### Advantages for the Individual

Contact management software stores and instantly retrieves details about your contacts and then shares that information with your colleagues. Track sales, opportunities and relationships effortlessly. Use definable fields, screens, unlimited notes and detailed histories for all your information needs. Whether you work at the centre, branch office or on your own it organises every facet of your working day. Both ACT & Goldmine have built in Remote Synchronisation, you can stay up to date with your team regardless of where you are working. Perhaps the ultimate selling tools.

### **Advantages for the Team**

The system gives the sales and marketing team the tools to succeed. Built for workgroups, it automates networked or distributed groups of people into effective, efficient teams. It allows every member of the team to keep abreast of every scrap of up to the minute information. The systems organises, automates and reports on the relationships they are tracking and allows you to delegate tasks effortlessly (there's even an RSVP notification which informs you when a task is done) and to maintain control with multi-level, network security. Keeping everyone "in the loop" has never been so easy.

## **Advantages for the Company**

A Contacts Management Database provides a customer/prospect management solution that's simple to set up and easy to use, but flexible enough that you'll never outgrow it. Systems can provide sales forecasting, Lead Analysis, Opportunity Management, complete customer service tracking and the ability to scale to any SQL database. From headquarters, to the branch office and all the way down to the staff on the road-no matter where, no matter when – with Contacts Management software everyone works to turn each contact into a customer and each customer into a client for life.

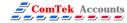

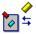

### **Master Link**

Master Link synchronises Customer/Supplier account information within Exchequer with a Contact management database or Bespoke Application. A field is assigned in the Contacts Database or Bespoke Application to record the Exchequer Account code. Master Link reads this Account code and looks it up in the Exchequer Database. It then displays the Account address, status, YTD figure and present balance:

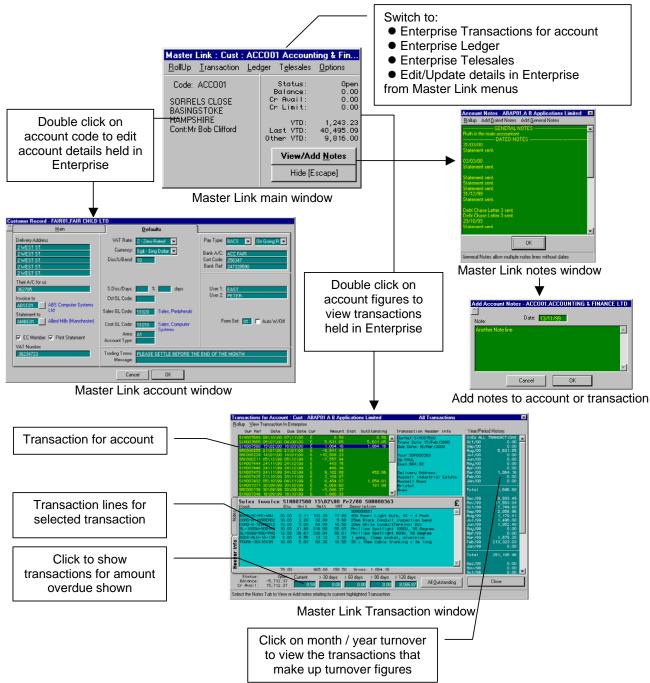

Check out the ScreenCam Demos on the Showcase CD-ROM where you see this icon Run Start.exe on Showcase CD-ROM to display installation and ScreenCam (Training Video's) menu

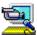

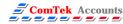

## **Master Link - Enterprise Version**

Following the success of Master Link, a new enhanced version has been released - "Enterprise Version".

### Features of the Enterprise version

- 1. CRM Integration from within Exchequer Enterprise. Please see following pages.
- 2. View Credit Control/Outstanding Invoices and Order information.
- View Outstanding Order Items. Report also shows back-to-back information (ODBC required).
- 4. Info screen shows date of last Invoice, Order, Quotation and the date of the oldest Outstanding Order.
- 5. **Info screen shows if the account has Outstanding Invoices.** Allows drill down to summary and then outstanding transactions.
- 6. **Info screen shows if the Customer has active Jobs** within Exchequer Job Costing. Allows drill down to show Job record, Job notes, actual and budget figures (ODBC required). You can also drill down into the Job Analysis codes displayed to show the Transactions.
- 7. View Stock Price and Stock Level. Shows the Stock price after discount has been applied and the stock level for each location.
- 8. **View Turnover analysis.** Allows the user to quickly see the spend trend of the customer by Stock code, GL code, Cost Centre, Department, Job code, Job Analysis code or Transaction line user field codes.
- 9. User Security. Each user must login using their Exchequer user name and password.
- 10. **Restricted Access.** Users only have access to accounts for which they are responsible. For example, only allow access where User 1 = "SAM" in each account record.
- 11. **Default Account Values**. Each user can have default codes for each account set-up e.g. Sales GL = 5010, Area = "SA".
- 12. Hide account fields when editing account using Master Link.
- 13. **Enforce account field** entry when editing account using Master Link.
- 14. **Default Transaction values\*** when entering a transaction from Master Link, for transaction Header fields. e.g. Alt Ref = "SAM".
- 15. Allow multiple delivery contact in Act, Goldmine, Maximizer, etc. to be booked to a single account in Exchequer Enterprise. The delivery address on the transaction will be updated. (Note a separate account must be set-up for each user on the system).
- 16. User Set-up window to allow these settings to be easily managed and copied to other users.
- \*- Only when created by Master Link.

Master Link - Enterprise Version Features

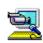

Master Link Enterprise version displays extra information at the bottom of the main window.

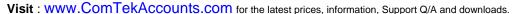

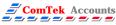

The user can click on the displayed information to drill down to more detailed information.

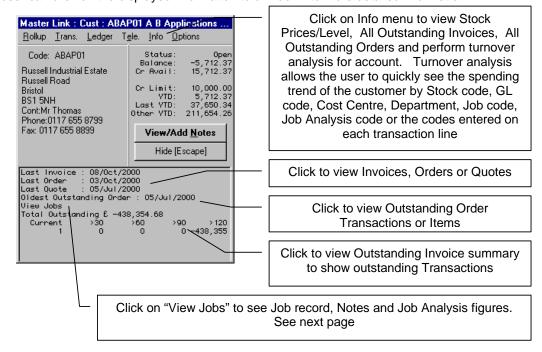

#### **Outstanding Invoice/Orders/Order Items**

Master Link allows Outstanding Orders etc. in a resizable grid which can be exported to Excel or printed.

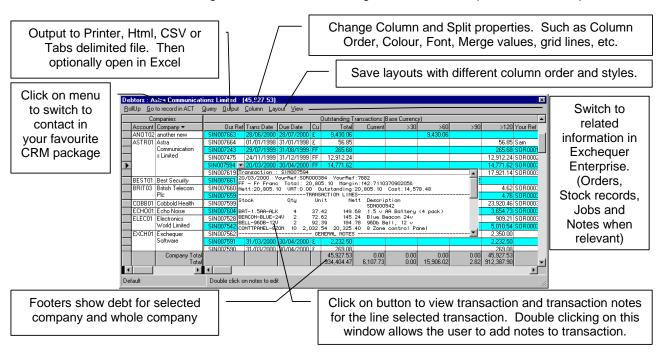

Master Link – Enterprise Version Features >> Credit Control Master Link – Enterprise Version Features >> Improving Cash Flow

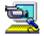

#### Integration from within Exchequer Enterprise

The enterprise version of Master Link includes functionality to allow a user of Exchequer Enterprise to view/enter CRM information from within Exchequer Enterprise. This program also posts accounts history directly into Goldmine/ACT from Exchequer Enterprise. This allows Goldmine/ACT remote users to view basic account information via Goldmine/ACT Synchronisation.

#### Features:

- View Contact (Goldmine/ACT) information from within Exchequer's Trader List, allowing:
  - Schedule follow up calls, very useful for telesales operations.
  - Send messages to other Goldmine users
  - Add notes
  - Create/edit Detail/Contact records
  - Add Contact to Group
  - Add linked document
  - Edit Key 1-5 Fields ☆
  - View Contact / Detail / Referrals / Pending / History / Links / Members Tabs <sup>↑</sup>
- 2. Use one button in Goldmine/ACT to take Fast Telesales order, reschedule call and then post result to History.
- After entering Quotes updates Goldmine/ACT Sales Forecast.
   These forecasts are updated as Won/Lost when converted to an invoice within Exchequer.
- 4. Invoices are posted as Sales into Goldmine/ACT.
- Orders are posted to Goldmine History (Notes for ACT).
- 6. Posts the Turnover figures to Goldmine/ACT fields.
- 7. Posts the date of last accounts activity, Invoice, Order, Quote date, for Sales and Purchase side, into user-defined Goldmine/ACT Fields.
- 8. Triggers can be set-up for General Ledger codes, Cost Centre, Departments or values in Transaction user fields. When an invoice is raised in Exchequer, fields are updated in Goldmine/ACT with the date of the Transaction. This allows Goldmine/ACT users to filter the data to find:
  - Which Customers have not bought lately for targeting by sales team
  - Which Customers have bought particular types of products or services
  - Who buys a particular product or service but not others
  - Lists Top Customers
  - Plus other possibilities
- Notes can be optionally sent back to Goldmine/ACT when finishing a Transaction.
- Export all accounts from Exchequer Enterprise to Goldmine/ACT.
- 11. Export all accounts history from Exchequer Enterprise to Goldmine/ACT.
- 12. **Goldmine Alerts** from within Exchequer Enterprise **⊕**.
- 13. Allow the capture of Credit Card information after taking Orders in Exchequer. These are e-mail to CRM user for credit checking before Authorising the Order
- 14. Set-up warnings in Exchequer Enterprise using Account/Stock General notes.

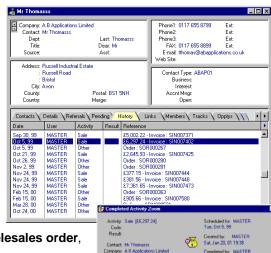

<< Previous Next>>

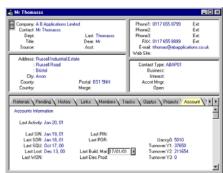

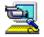

ComTek Accounts

### **ACT V3/V4/2000**

www.symantec.com/act

Master Link - ACT Demo's >> General Link with Exchequer
Master Link - ACT Demo's >> Link to Telesales

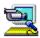

#### **Execute LinkACT.exe**

The user moves to the Contact record, then presses hot key combination or selects ACT customised menu to activate Master Link. Master link then shows Menu Window on top of application. Master Link reads the account information from the current contact displayed. System Set-up is used to map Exchequer fields to ACT fields. Any new account codes assigned are then written back to calling application.

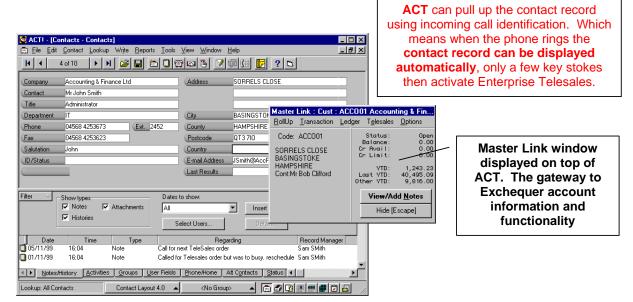

**ACT Contact Software** 

#### To Add Master Link to ACT Menu:

Select Tools >> Toolbars menu and press [Customise] button. Go to the "Commands" tab and name the "Custom Command", to "Master Link", making it run LinkACT.exe and assign menu text "&Master Link". Then select the "Menu" tab and select "Master Link" from the "Commands" list box. Now choose the position for the new menu option and press the [Insert] button.

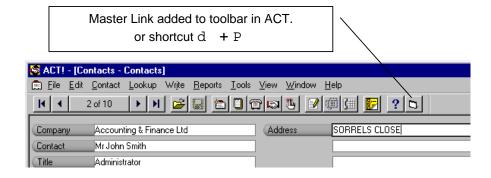

Master Link - ACT Demo's >> Adding Master Link To Menu

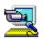

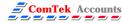

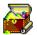

### Goldmine V4/5

www.goldminesw.com

Master Link - Goldmine Demo's >> General Link with Exchequer Master Link - Goldmine Demo's >> Link to Telesales

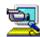

#### **Execute LinkGOLD.exe**

#### Uses Windows Hot Key to activate Master Link assigned to Goldmine Menu Bar

The user moves to the Contact record, then presses hot key combination or selects Goldmine customised menu to activate Master Link. Master link then shows Menu Window on top of application. Master Link then reads the account information from the calling application. System Set-up is used to map Exchequer fields to Goldmine fields. Any new account codes assigned are then written back to calling application.

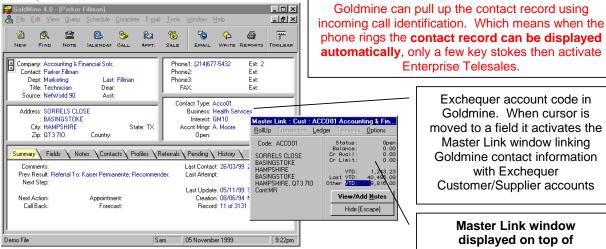

phone rings the contact record can be displayed automatically, only a few key stokes then activate Enterprise Telesales. Exchequer account code in

Goldmine. When cursor is moved to a field it activates the Master Link window linking Goldmine contact information with Exchequer Customer/Supplier accounts

**Master Link window** displayed on top of Goldmine. The gateway to Exchequer account information and functionality

Goldmine Contact Software

#### To activate Master Link from Goldmine:

Each users .INI file is edited, found in the Goldmine directory, with the following added to the top:

```
[FileMenu]
Opt1=&Master Link, X:\MLink\LinkGOLD.exe,, 3
```

Where Master Link is in X:\Link\ directory (usually located on the network)

This then creates a new menu option:

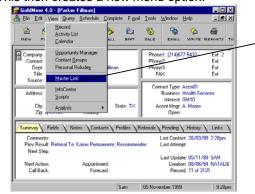

Master Link added to 'View' menu of Goldmine or shortcut d + Y, P

Master Link - Goldmine Demo's >> Adding Master Link To Menu

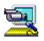

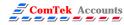

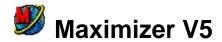

www.maximizerenterprise.com

#### **Execute LinkMAX.exe**

Master Link - Maximizer Demo's >> General Link with Exchequer
Master Link - Maximizer Demo's >> Link to Telesales

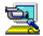

#### Master Link is added to the Maximizer Toolbar and activated from Toolbar.

The user moves to the through contacts (Contact records, appointments, etc.) in Maximizer and Master Link displays the related account information held in Exchequer Enterprise. Master Link can create new accounts from the information supplied in the Maximizer contact record. Once a new account is created in Exchequer the ID for the new account is written back to a user field, called "Exchequer ID" in Maximizer, this code is then used to link from Maximizer to the account in Exchequer.

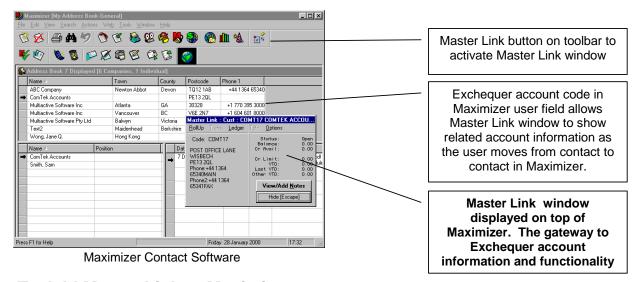

#### To Add Master Link to Maximizer

#### Step 1 Adding 'Exchequer ID' user field

- 1. From within Maximizer select 'File >> Set-up User-Defined Fields' menu.
- Then add a new user field called 'Exchequer ID' of type Alphanumeric (length 6). This will enable Master Link to store the Exchequer account ID.

#### Step 2 Adding Master Link to Toolbar

- 1. Right click on toolbar and select 'Customize'
- 2. Select Toolbar to add Master Link to, such as "Custom 1" and press [Properties] button.
- Then press the [Add] button on the next window. The "Modify Toolbar" window will now allow you
  to add the Master Link button. Press the browse button [...] and find the MLink directory (where
  Master Link was installed).
- 4. Double click on the LinkMax.exe program file in this directory.
- 5. Then press [OK] to close window.
- 6. Then press [OK] to close window.

Master Link will now work with Maximizer

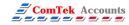

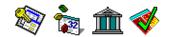

## **Bespoke Integration**

GetCredit - Bespoke Demo's >> General Link with Exchequer GetCredit - Bespoke Demo's >> Link to Telesales

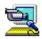

#### **Execute LinkBesp.exe**

Execute LinkBesp.exe to activate Master Link with information supplied by command line

For Linking: Paradox, MS Access, VB, Delphi or any program which will execute an external program with create command line parameters.

#### For example:

LinkBesp.exe /Data:EXAM01|Example Company|MikeSmith|2 Post Offices Lane|Wisbech

The user moves the cursor to the Account Code field in application, the application executes LinkBesp.exe to activate Master Link. Master link then shows Menu Window on top of application. The Account information is supplied in the command line of LinkBesp.EXE.

Included as part of the Master Link software is an Example Microsoft Access Database which contains example data for the Enterprise Demo data:

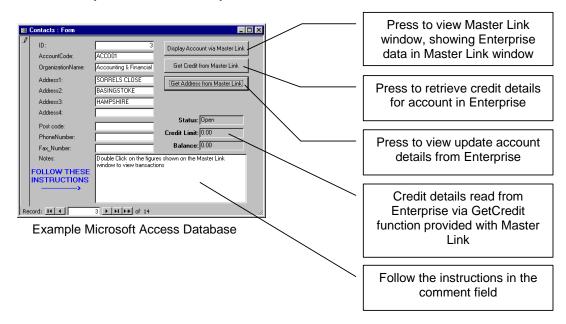

This database can be found in the Master Link program group of your Windows start bar.

Look at this example to view source code to integrate Master Link to Bespoke applications. Use this example to view code by selecting the View>>Design View menu from within MS Access.

Having selected this, press the button on the tool bar to view the VB code, which calls Master Link and GetCredit.

Master Link - Bespoke Demo's >> How to add Master Link button GetCredit - Bespoke Demo's >> Example of getting into Bespoke App

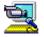

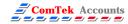